# **COMPARTIR COCHE**

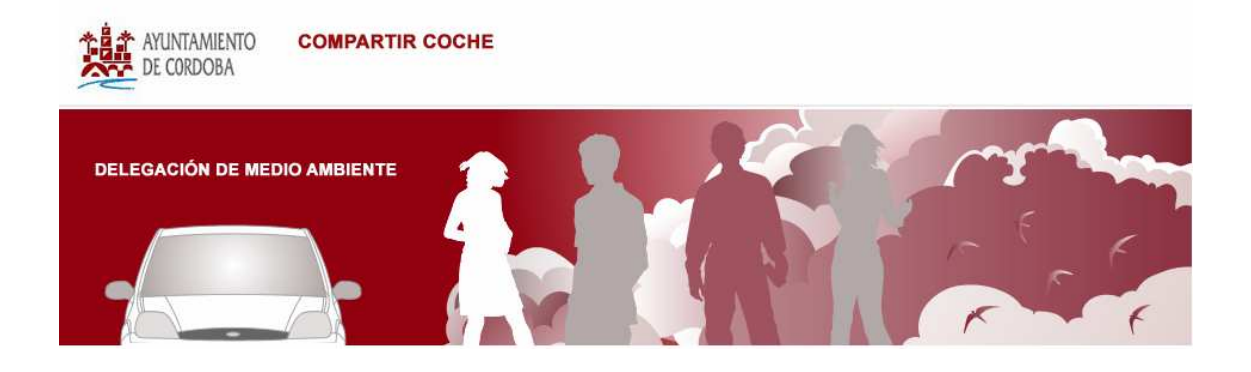

## **INDICE**

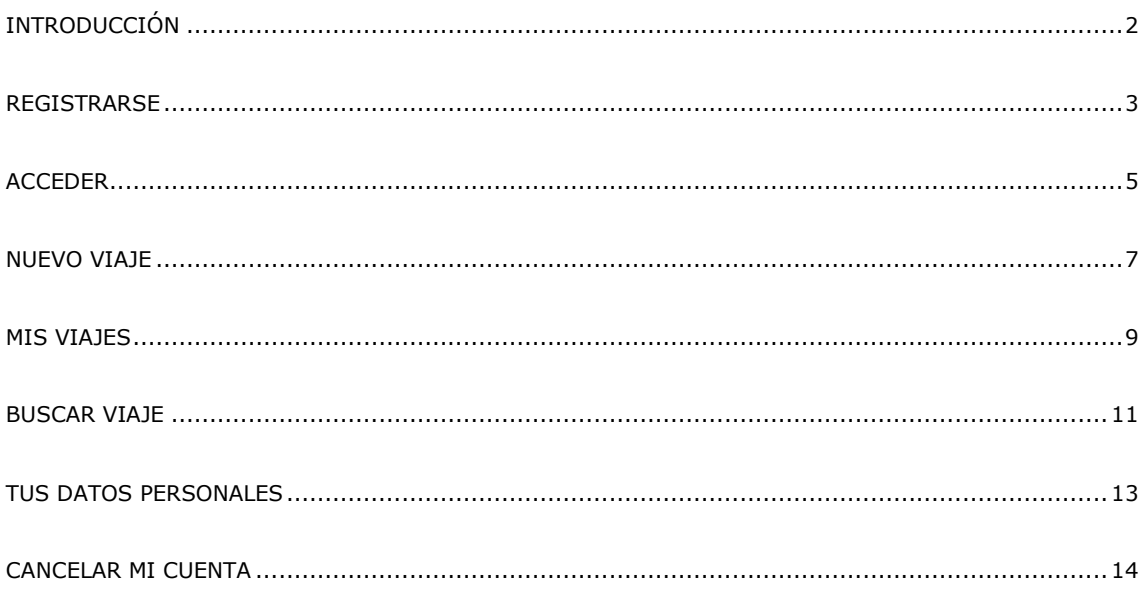

# **INTRODUCCIÓN**

El proyecto "Compartir coche" nace con el objetivo de fomentar e informar a la población sobre un uso más racional del coche.

De esta manera se puede contribuir a la reducción de las emisiones de CO2 en el sector transporte con el fin de acercarnos al cumplimiento de los principios del Protocolo de Kyoto y los compromisos internacionales contraídos por la Unión Europea y además con ello poder mejorar la calidad del aire de nuestras ciudades.

A través de esta aplicación puede ponerse en contacto (de forma totalmente gratuita) con gente que hace el mismo recorrido en coche que UD. Es un servicio dirigido a todas aquellas personas que quieren conseguir una movilidad más eficiente y sostenible.

Partiendo de una página principal, se accederá a cada una de las secciones mediante un menú situado en la parte izquierda. Dichas secciones dispondrán de dos áreas generales, una pública y otra privada, que requerirá acceso autentificado.

#### **REGISTRARSE**

El usuario deberá registrarse para dar de alta un nuevo desplazamiento, ya sea solicitando u ofertando dicho movimiento. De igual modo y a través de la opción correspondiente, podrá gestionar los viajes que ha creado.

La búsqueda de viajes es una opción que se puede efectuar sin necesidad de registrarse, así como ver su información.

Sólo un usuario registrado tendrá la posibilidad de ponerse en contacto con los demás miembros de la aplicación.

Para registrarse en la aplicación deberá rellenar un formulario al que accederá mediante el enlace "Regístrese aquí" tal y como se muestra en la imagen.

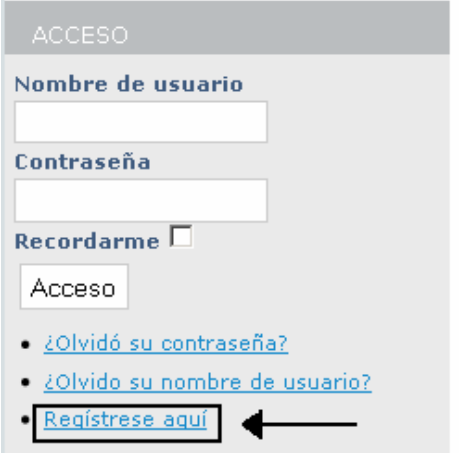

El formulario de registro es el siguiente:

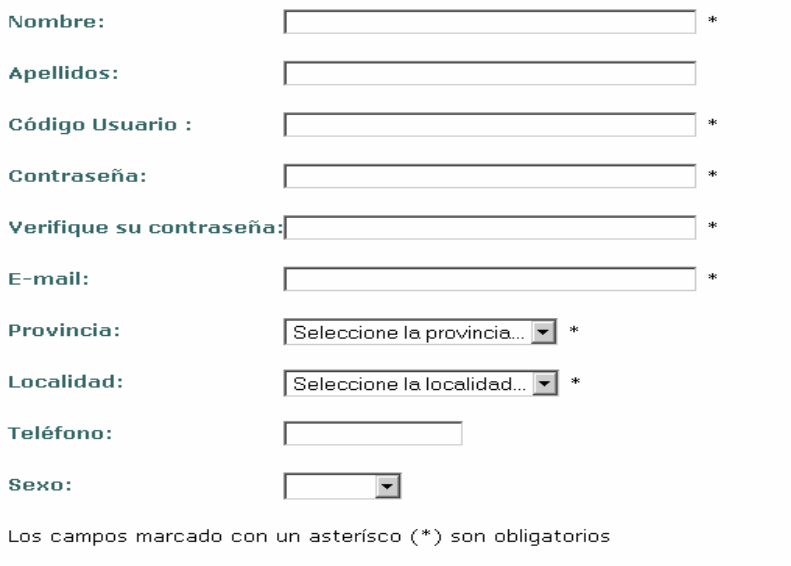

Registrese

En este formulario se deberán rellenar todos los datos indicados como obligatorios: nombre, apellidos, código usuario, contraseña, provincia, localidad, teléfono y sexo. Para que la aplicación se guarde correctamente habrá que indicar por segunda vez la contraseña.

Una vez rellenados todos los campos pulsamos el botón "Registrerse".

# **ACCEDER**

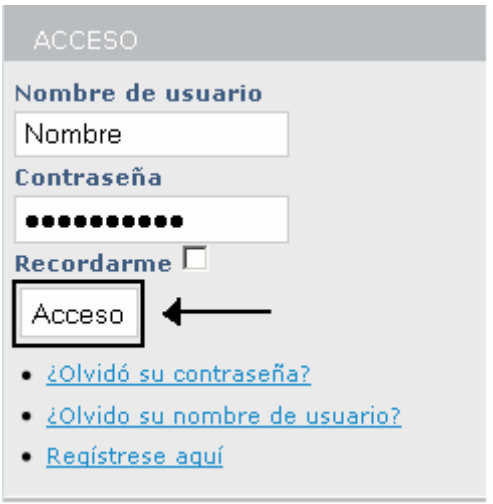

Mediante este sencillo formulario, el usuario ya registrado tendrá la opción de acceder a la aplicación. Para ello deberá rellenar los campos de nombre y contraseña que utilizó para su registro

Una vez dentro el usuario tendrá todos los privilegios para utilizar la aplicación a su gusto.

- En el caso de que el usuario haya olvidado su contraseña deberá pulsar el enlace:
	- · ¿Olvidó su contraseña?

Y una vez dentro, seguir una serie de pasos para obtener su contraseña.

#### **1º Envío de clave de verificación**

#### ¿Olvido su contraseña?

Introduzca su nombre de usuario o la dirección de e-mail de su cuenta. Le enviaremos una contraseña de verificación. Una vez que haya recibido la contraseña, podrá elegir una contraseña nueva para su cuenta.

Dirección de e-mail:

correo@correo.es

Enviar

# **2º Verificación de la clave**

#### Confirme su cuenta

Enviamos un e-mail a su dirección. Contiene una contraseña de verificación. Copie y peque esa contraseña en el campo de abajo para probar que es el dueño de dicha cuenta.

Clave:

bd389f0683aae914514521523453453453

Enviar

### **3º Renovación de su contraseña**

#### Renovar su contraseña

Para completar la renovación de su contraseña introduzca una nueva contraseña.

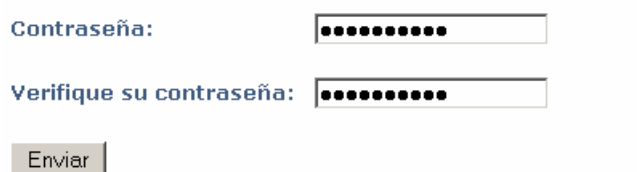

- Si ha olvidado su nombre de usuario para la conexión:
	- · ¿Olvido su nombre de usuario?

#### ¿Olvidó su nombre de usuario?

Proporcione una dirección de correo asociada con su cuenta de usuario. Le enviaremos su nombre de usuario a la dirección de e-mail registrada.

Dirección de e-mail:

correo@correo.es

Enviar

## **NUEVO VIAJE**

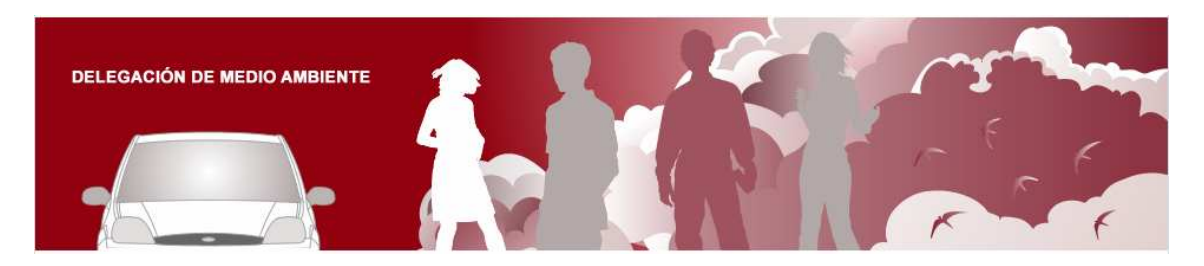

#### Nuevo viaje

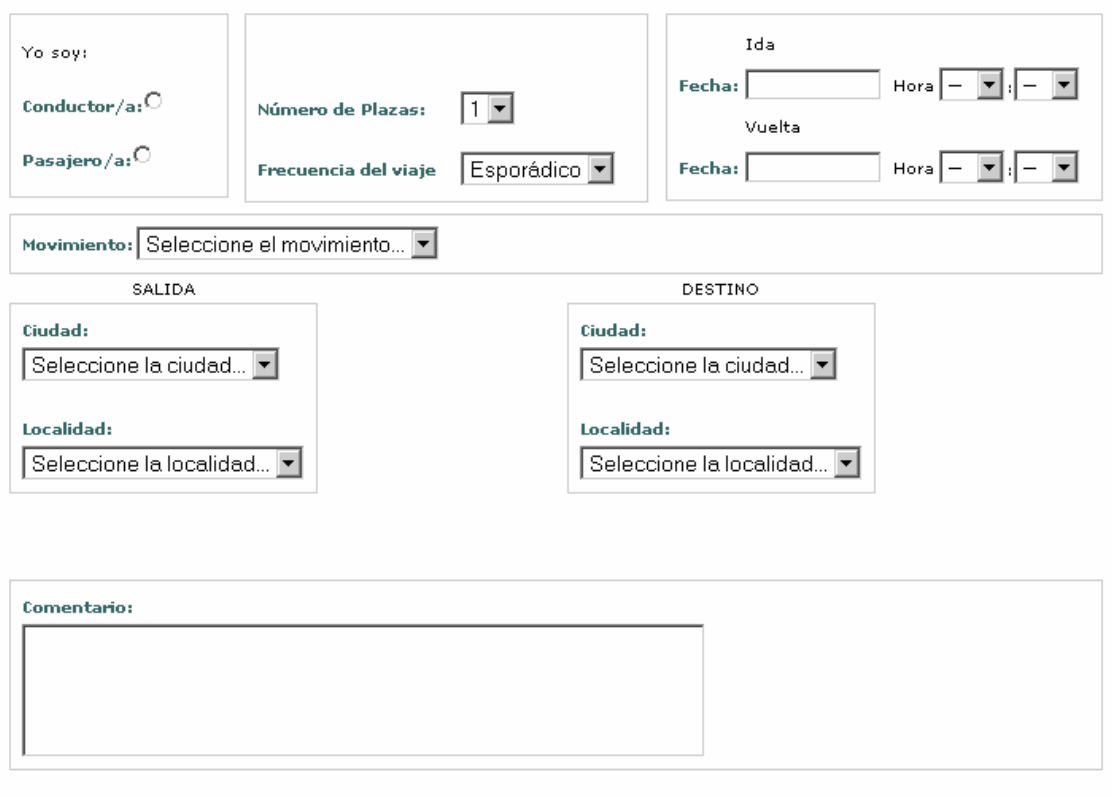

En esta sección podrá anunciar un nuevo viaje.

Tiene la opción de elegir el tipo de viaje que quiere poner, como conductor/a o bien como pasajero/a.

Además podrá seleccionar el número de plazas que ofrece o solicita. También puede seleccionar la frecuencia de dicho viaje:

- Esporádico: el viaje se realiza en una fecha concreta.
- Regular: puede elegir el día de la semana para trayectos regulares.

Para el movimiento del viaje tiene 2 opciones:

- Dentro de la ciudad: Aparecerán por defecto la ciudad y localidad de salida Córdoba al igual que en las opciones de destino. En este caso tiene la opción de especificar un lugar más concreto eligiendo entre: Polígono Industrial, Barrio, Escuela-Facultad o calle.
- Fuera de la ciudad: Aparecen todas las ciudades de España así como todas sus localidades.

Para finalizar, puede escribir un comentario para dar más información sobre el tipo de trayecto que vas a realizar.

Una vez cumplimentado el formulario al pulsar siguiente, accederá a una pantalla donde aparecerán todos los datos del viaje así como un mapa orientativo sobre el trayecto a realizar.

Una vez revisado la información, pulse guardar y el viaje se publicara inmediatamente.

#### **MIS VIAJES**

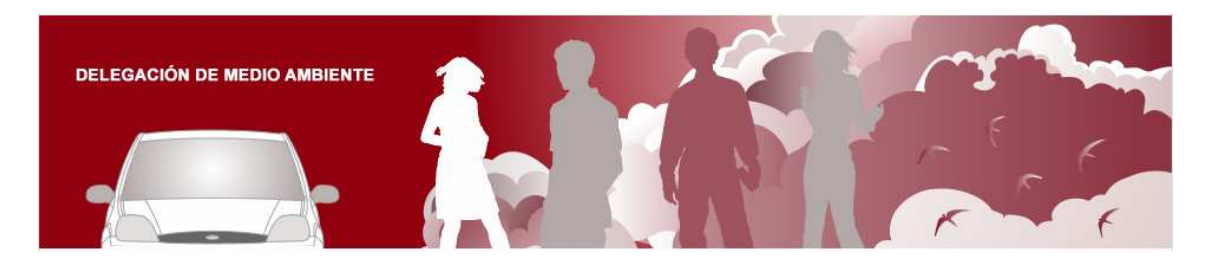

#### Mis viajes

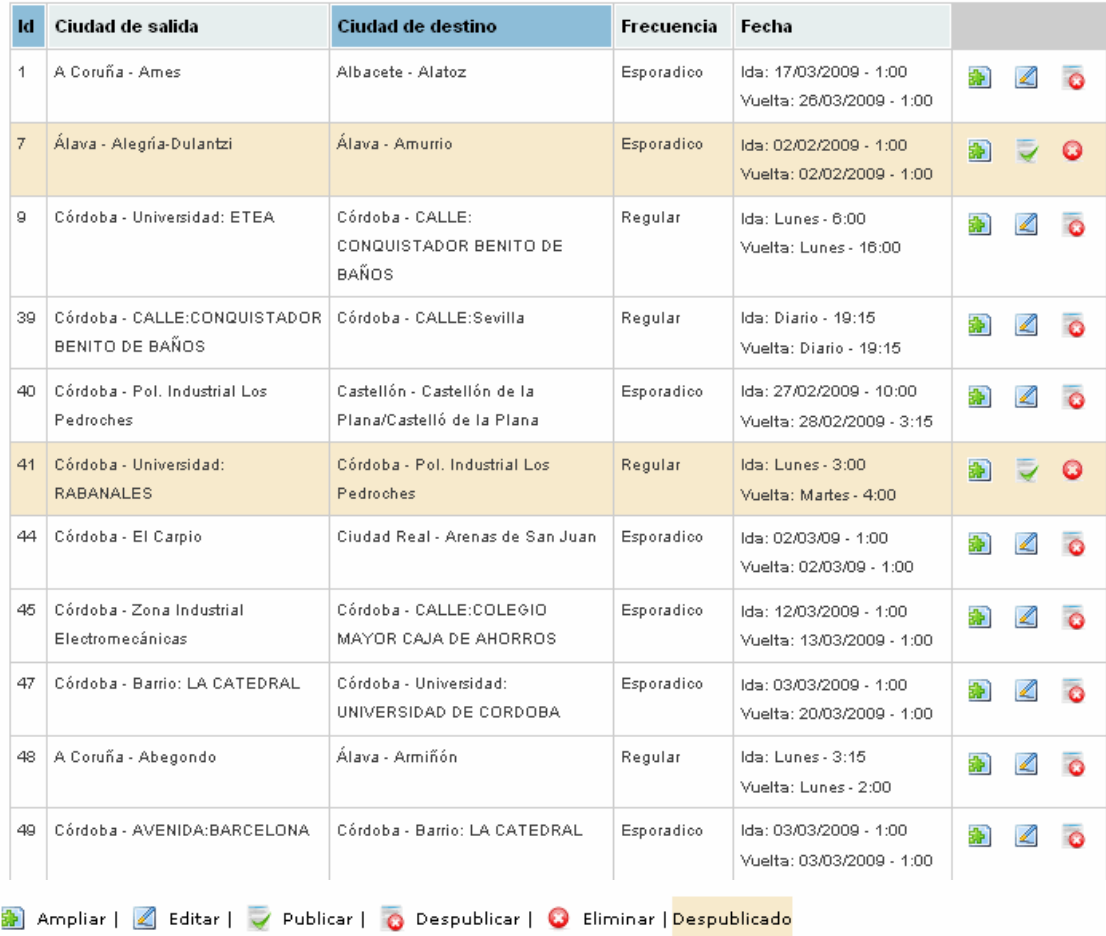

En esta pantalla se muestra los distintos viajes que el usuario registrado ha dado de alta.

En ella podrás observar diferentes opciones:

- Ampliar: muestra los detalles del trayecto.
- Editar: accede al formulario para cambiar cualquier información del viaje.
- Publicar Despublicar: opción de dar de baja el viaje o reanudarlo.
- Eliminar: eliminar definitivamente el viaje.

# **BUSCAR VIAJE**

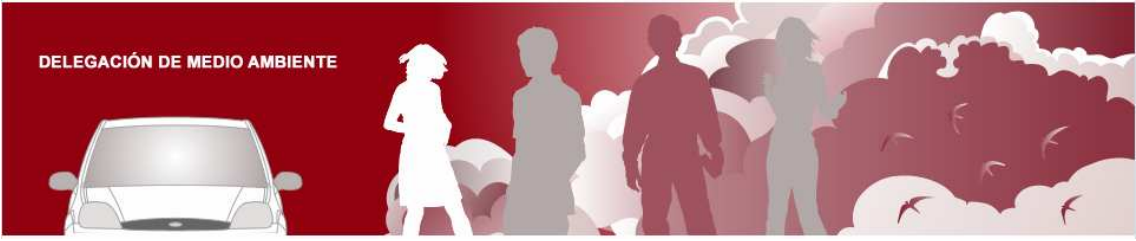

## Buscador

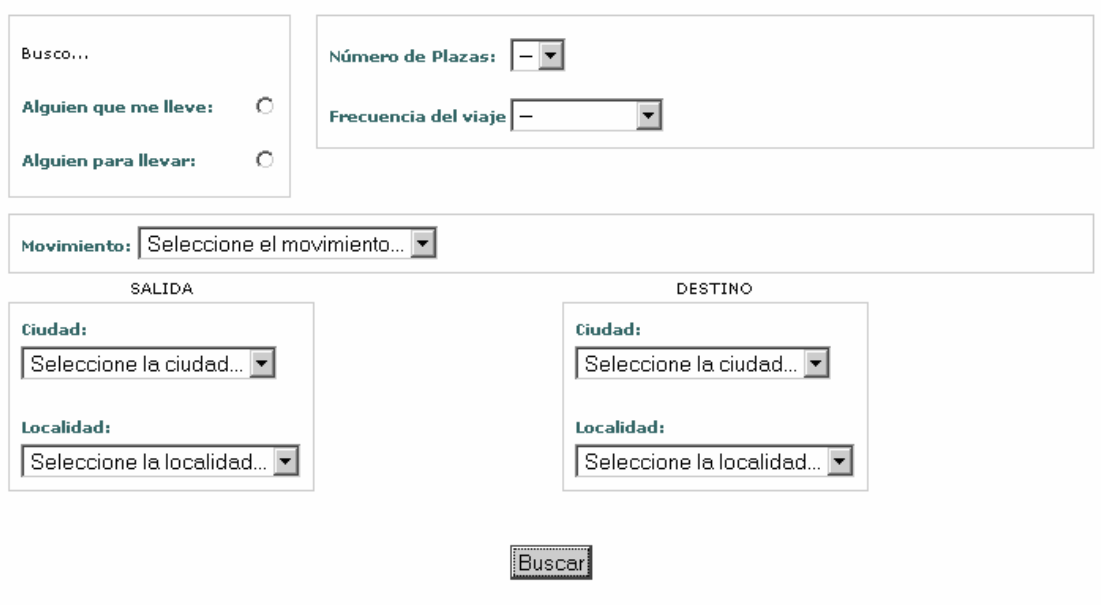

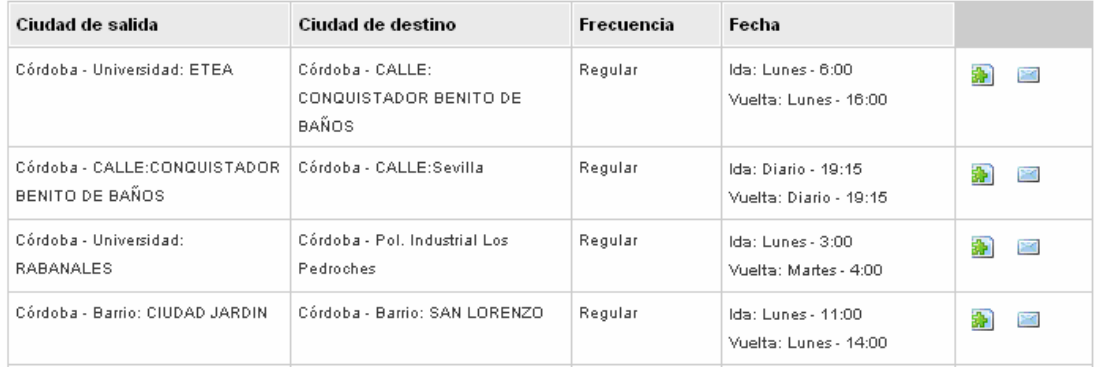

Ampliar Información | 8 Enviar email

En esta sección podrá buscar algún viaje creado que se adecue a las necesidades del usuario.

Además el usuario registrado tendrá la opción de enviar un mensaje al propietario del viaje creado y así ponerse en contacto con él.

# **TUS DATOS PERSONALES**

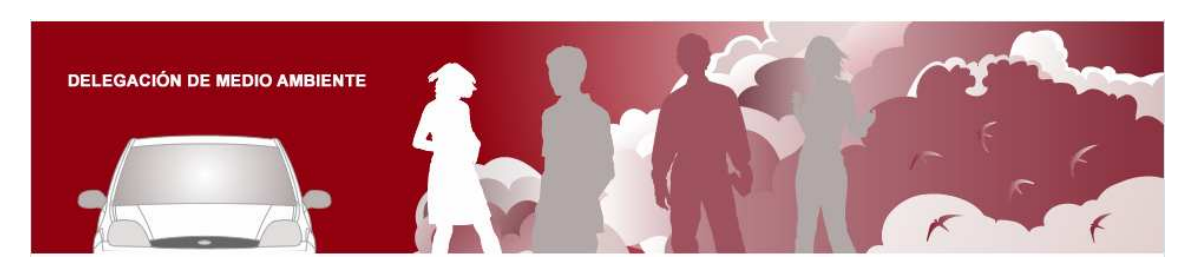

#### Modificar sus detalles

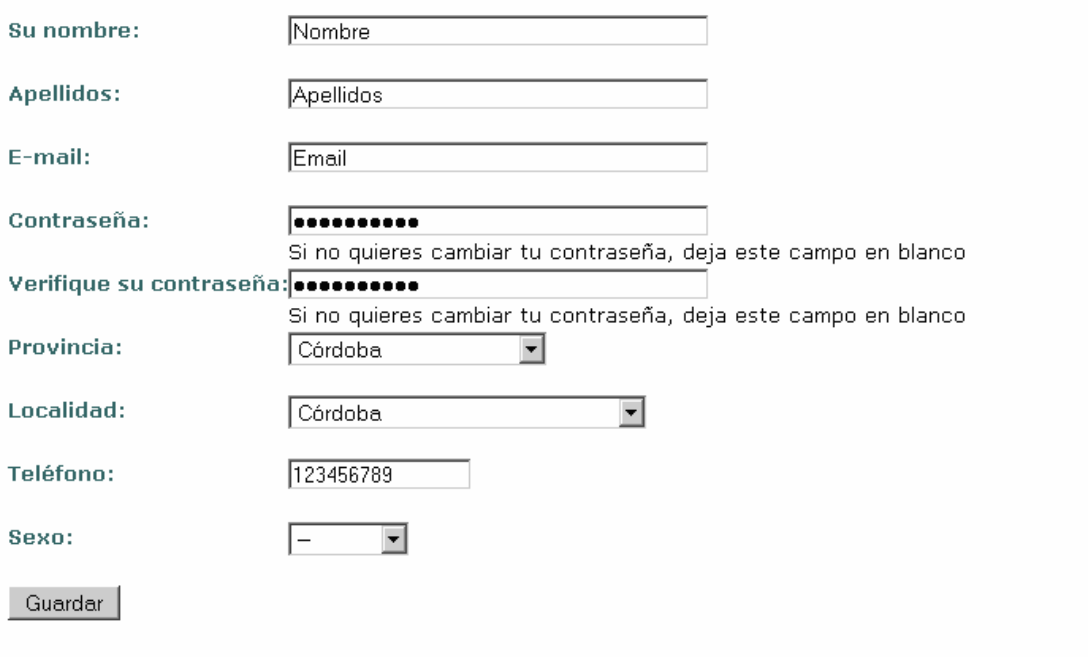

En esta pantalla el usuario registrado podrá modificar sus datos siempre que lo desee. De esta forma siempre tendrá actualizada su información personal.

# **CANCELAR MI CUENTA**

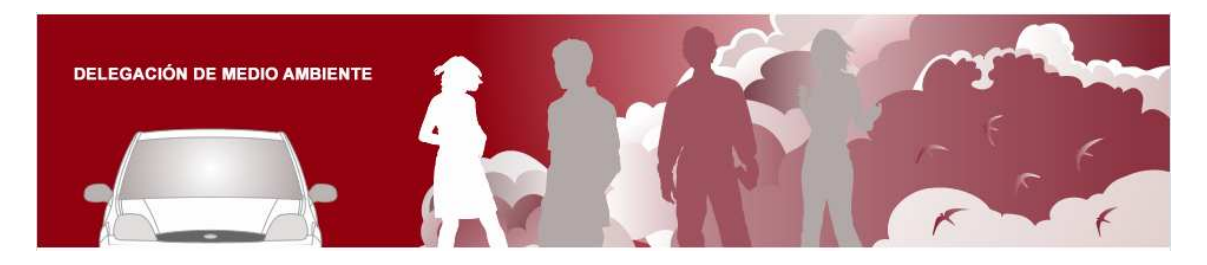

#### Cancelar cuenta

Cancelar mi cuenta en Compartir coche Si cancelas tu cuenta tus datos personales y todos tus anuncios se eliminarán inmediatamente.

#### Cancelar cuenta

Aquí el usuario registrado en la aplicación tendrá la opción de cancelar su cuenta así como los viajes que tuviera creados.